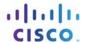

# **Packet Tracer - DHCP and DNS Servers**

# **Topology**

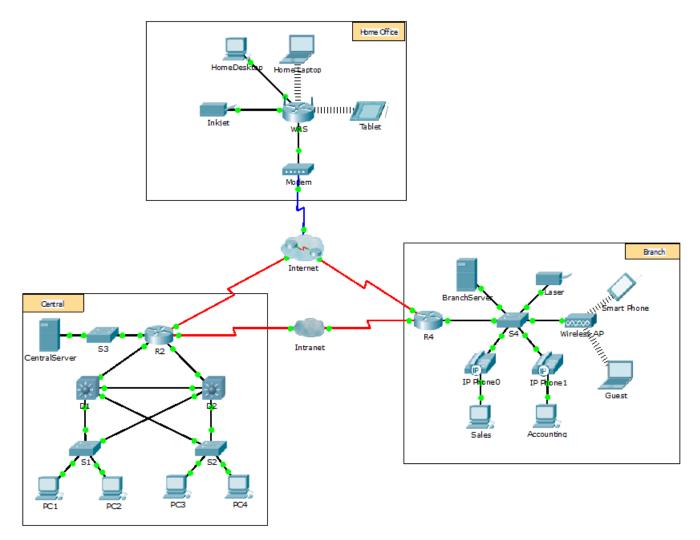

## **Objectives**

- Part 1: Configure Static IPv4 Addressing
- Part 2: Configure and Verify DNS Records

## **Background**

In this activity, you will configure and verify static IP addressing and DHCP addressing. You will then configure a DNS server to map IP addresses to the website names.

**Note:** Packet Tracer only simulates the process for configuring these services. DHCP and DNS software packages each have their own unique installation and configuration instructions.

# Part 1: Configure Static IPv4 Addressing

#### Step 1: Configure the Inkjet printer with static IPv4 addressing.

The home office computers need to know the printer's IPv4 address to send information to it. The printer, therefore, must use a static (unchanging) IPv4 address.

- a. Click Inkjet and click the Config tab, which displays the Global Settings.
- b. Statically assign the Gateway address as 192.168.0.1 and the DNS Server address as 64.100.8.8.
- c. Click FastEthernet0 and statically assign the IP address as 192.168.0.2 and the Subnet Mask address as 255.255.25.0.
- d. Close the Inkiet window.

### Step 2: Configure WRS to provide DHCP services.

- a. Click WRS and click the GUI tab, and maximize the window.
- b. The Basic Setup window displays, by default. Configure the following settings in the Network Setup section:
  - 1) Change the IP Address to 192.168.0.1.
  - 2) Set the Subnet Mask to 255.255.255.0.
  - 3) Enable the DHCP Server.
  - 4) Set the Static DNS 1 address to 64.100.8.8.
  - 5) Scroll to the bottom and click Save.
- c. Close the WRS window.

#### Step 3: Request DHCP addressing for the home laptop.

This activity focuses on the home office. The clients that you will configure with DHCP are **Home Laptop** and **Tablet**.

- a. Click Home Laptop and click the Desktop tab > IP Configuration.
- b. Click **DHCP** and wait until the DHCP request is successful.
- c. Home Laptop should now have a full IP configuration. If not, return to Step 2 and verify your configurations on WRS.
- d. Close the IP Configuration window and then close the Home Laptop window.

## Step 4: Request DHCP addressing for the tablet.

- a. Click **Tablet** and click the **Desktop** tab > **IP Configuration**.
- b. Click **DHCP** and wait until the DHCP request is successful.
- Tablet should now have a full IP configuration. If not, return to Step 2 and verify your configurations on WRS.

#### Step 5: Test access to websites.

- a. Close the IP Configuration window, and then click Web Browser.
- b. In the URL box, type **10.10.10.2** (for the **CentralServer** website) or **64.100.200.1** (for the **BranchServer** website) and click **Go**. Both websites should appear.

c. Reopen the web browser. Test the names for those same websites by entering centralserver.pt.pka and branchserver.pt.pka. Click on Fast Forward Time on the yellow bar below the topology to speed the process.

## Part 2: Configure Records on the DNS Server

### Step 1: Configure famous.dns.pka with records for CentralServer and BranchServer.

Typically, DNS records are registered with companies, but for the purposes of this activity you control the **famous.dns.pka** server on the Internet.

- a. Click the **Internet** cloud. A new network displays.
- b. Click **famous.dns.pka** and click the **Config** tab > **DNS**.
- c. Add the following resource records:

| Resource Record Name | Address      |
|----------------------|--------------|
| centralserver.pt.pka | 10.10.10.2   |
| branchserver.pt.pka  | 64.100.200.1 |

- d. Close the famous.dns.pka window.
- e. Click Back to exit the Internet cloud.

### Step 2: Verify the ability of client computers to use DNS.

Now that you have configured DNS records, **Home Laptop** and **Tablet** should be able to access the websites by using the names instead of the IP addresses. First, check that the DNS client is working properly and then verify access to the website.

- a. Click Home Laptop or Tablet.
- b. If the web browser is open, close it and select **Command Prompt**.
- c. Verify the IPv4 addressing by entering the command ipconfig /all. You should see the IP address for the DNS server.
- d. Ping the DNS server at **64.100.8.8** to verify connectivity.

**Note:** The first two or three pings may fail as Packet Tracer simulates all the various processes that must occur for successful connectivity to a remote resource.

- e. Test the functionality of the DNS server by entering the commands nslookup centralserver.pt.pka and nslookup branchserver.pt.pka. You should get a name resolution showing the IP address for each.
- f. Close the Command Prompt window and click **Web Browser**. Verify that **Home Laptop** or **Tablet** can now access the web pages for **CentralServer** and **BranchServer**.